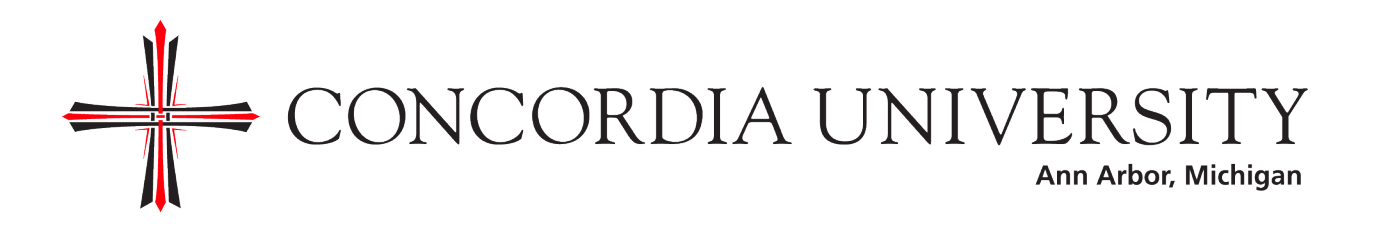

## Online Financial Aid Awards

Accepting, declining, and modifying your Financial Aid Award online.

In order to accept your financial aid award, you must complete the following steps. Certain awards are automatically accepted for you, others, like federal loans, require you to accept them.

- 1. Log onto your CUAA Portal account at [https://my.cuaa.edu](https://my.cuaa.edu/)
	- a. If you have forgotten your password, click on "for students" under the forgot your password section on the portal logon page
- 2. Select the **Student Services** tab
- 3. Select **Financial Aid Awards** in the Financial Aid Awards box
- 4. Select the correct aid year from the drop-down menu and then select **Submit**
- 5. Select the **Terms and Conditions** tab
- 6. Review the Terms and Conditions, select the link and review the associated document by selecting the "**TERMS**" text. Once completed hit the back button on your browser and select **Accept.**
- 7. After you have selected **Accept**, you will be able to access the **Accept Award Offer** tab
- 8. On the **Accepted Award Offer** tab, you have the following options, accepting the full amount of all awards, declining a single award, accepting a single award, or accepting an award partially. If you are accepting the full amount of all awards simply select that option. For anything else, make your selection on each fund then select the **Submit Decision** button. Once you have made your decision you cannot alter it, you will need to contact the Financial Aid Office to make changes at that time.

## Printing a paper copy of your award

If you would like a paper copy of your award letter select the **Award Overview** tab, then select the text right below the General Information Tab with states "**Print**." This will open a new window that you can print off and will serve as your paper financial aid award letter.